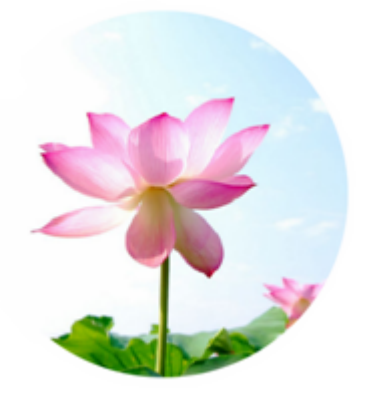

二零一七年二月

# 内容目录

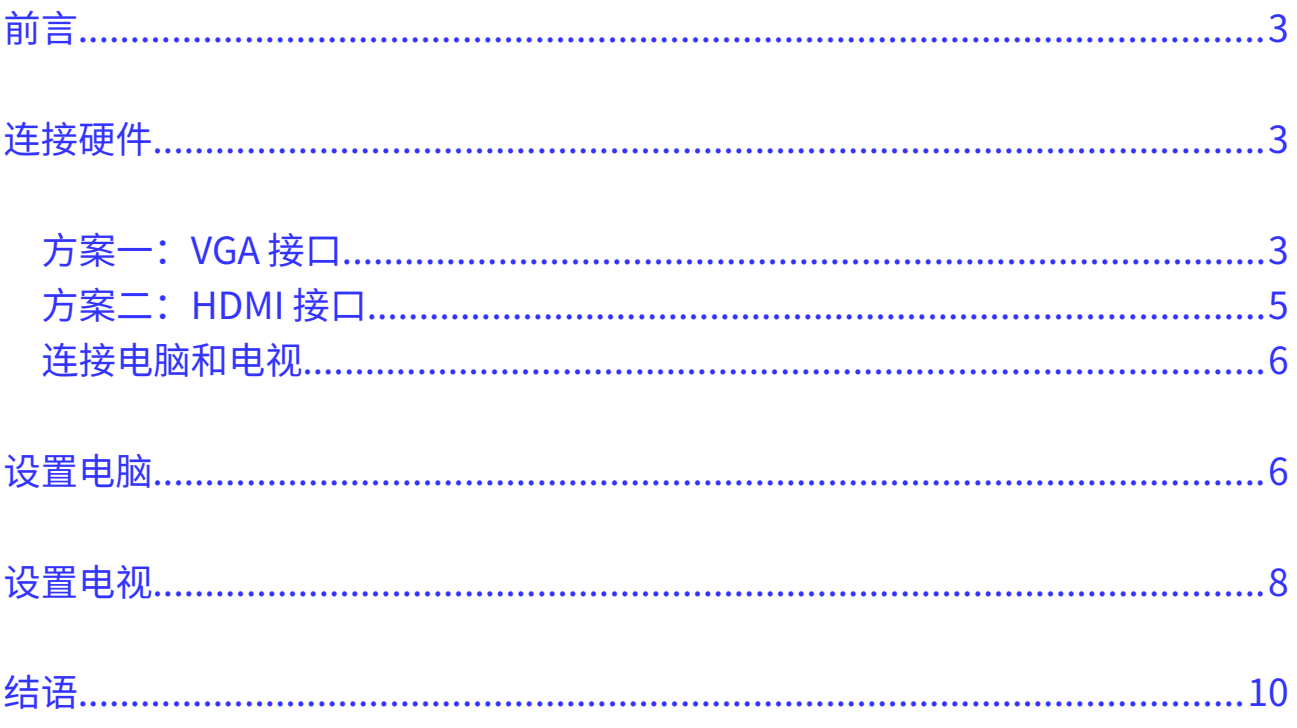

## <span id="page-2-1"></span>**前言**

本教程介绍了如何将电视连接到电脑,作为电脑的外接显示器的操作办法。连接成功后,电 视就成为了电脑的另一台显示器,可以方便的在电视屏幕上播放新唐人视频或阅读文章等。

#### <span id="page-2-0"></span>**连接硬件**

为了在电视上播放电脑视频,第一步需要将电脑和电视连接起来,根据现在市面主流的电脑 和电视支持的接口不同,主要有 VGA 和 HDMI 两种可选方案。大家可以根据自己的电脑和电 视的具体情况来判断哪一种更合适。下面介绍一下两种方案用到的接口以及如何判断自己的 电脑电视适用的方案。

#### <span id="page-2-2"></span>**方案一:VGA 接口**

VGA 接口是比较老的电脑外接显示器接口,老一点的电脑大都支持,一般的台式电脑也都支 持,许多轻薄型的新笔记本电脑可能就不再支持了。很多老一点的电视型号也都支持 VGA 接口。下图显示了 VGA 接口的形状:

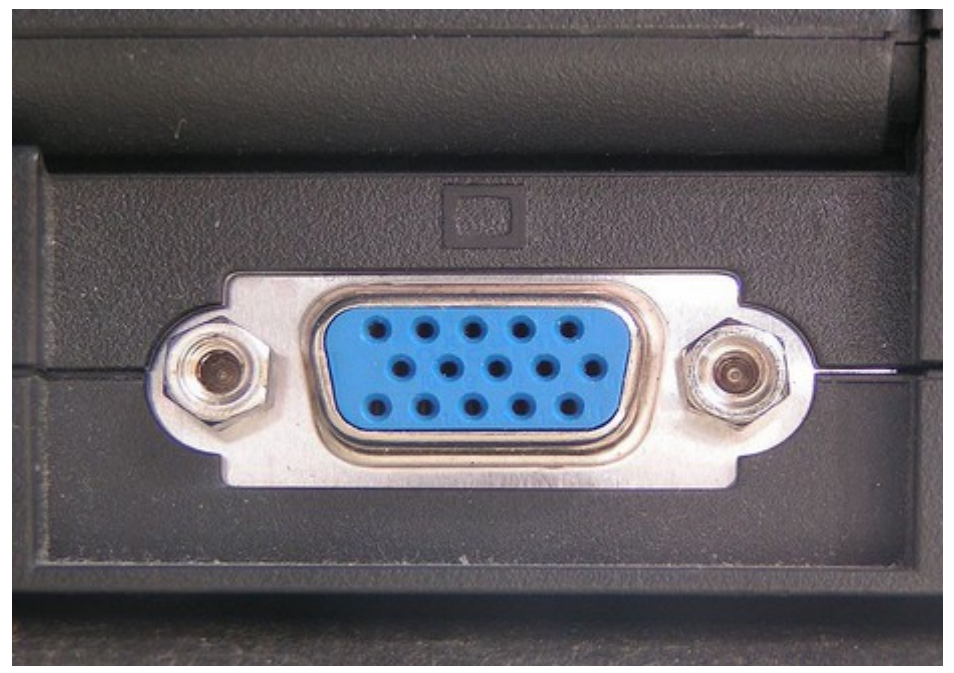

插图 1: VGA 接口

图中所示是电脑或电视上的 VGA 插座,插座的颜色不一定是蓝色,但是插孔一定是三排, 每排 5 个孔。大家可以在自己的电脑和电视上寻找一下是否有这样的 VGA 插座,如果都有的 话,就可以用 VGA 的连接方案。需要注意的是,VGA 接口和电缆只能传输图像,不能传输 声音,所以用 VGA 方案的话,图像可以在电视上显示,但是声音还是会从电脑(或电脑的 外接音箱)上播放,这个问题可以通过再加一个音频线(有些地方也称作对录音频线、双公 线等)连接电脑和电视解决,达到理想的视听效果。音频线是非常常用和便宜的线缆,一般 音像器材店或电脑城都可以买到,其两头都是普通耳机的插口,如下图:

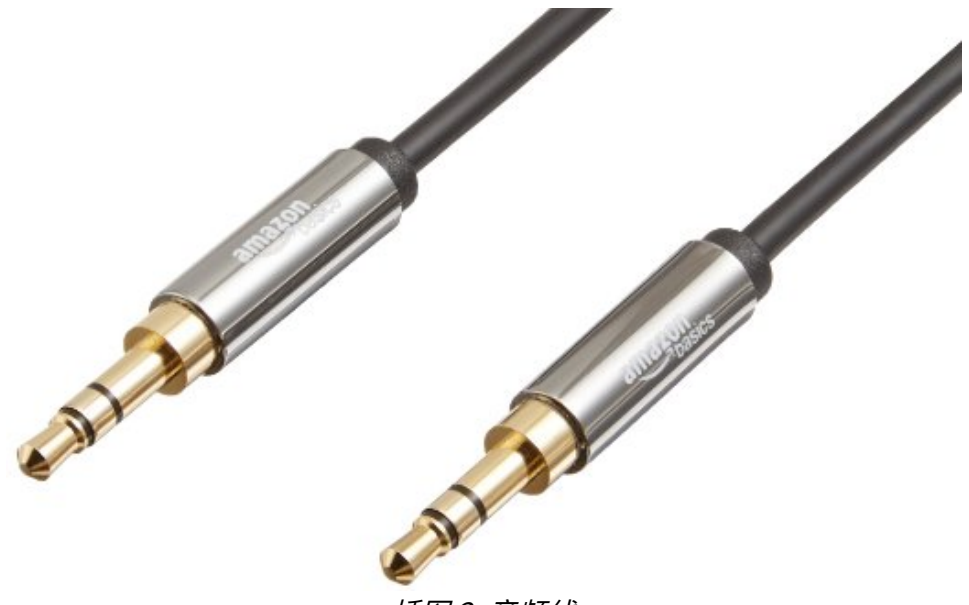

插图 2: 音频线

在连接时,一段插入电脑的耳机插口,另一端插入电视的音频插口(看上去很像电脑的耳机 插孔)就可以了,如下图:

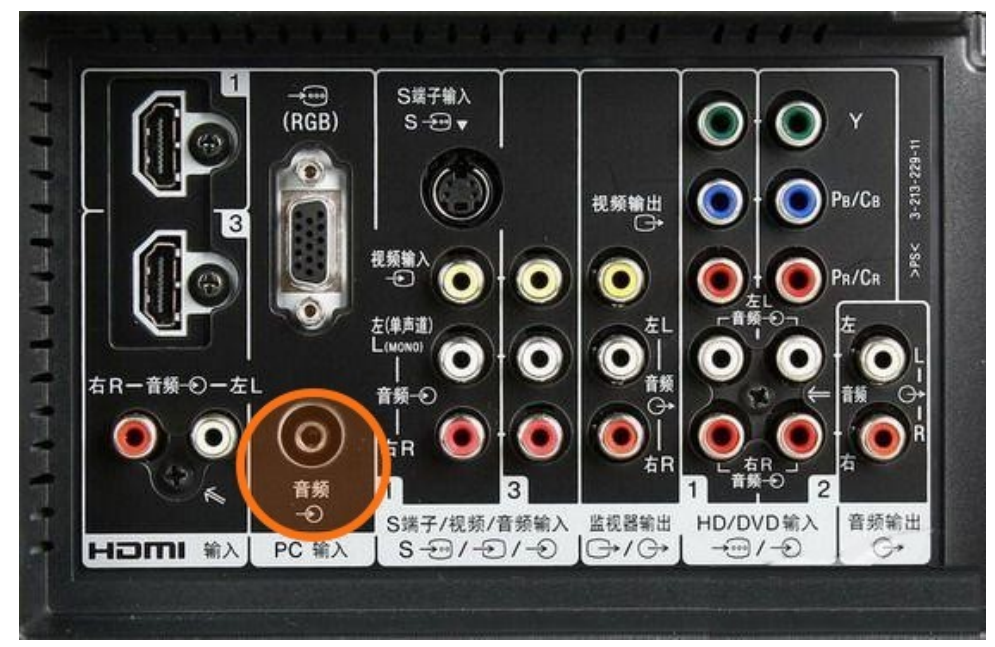

插图 3: 电视音频接口

要连接电脑和电视上的 VGA 接口,就需要有两头都是 VGA 插头的连接电缆,如下图所示:

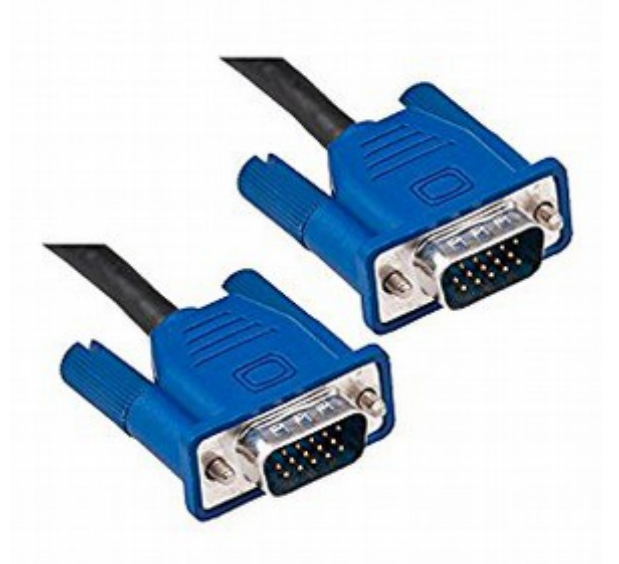

插图 4: VGA 连接电缆

VGA 电缆的插头一般是蓝色,在中脑城都有出售,很容易买到。在买的时候,要注意两个插 头都应该是有插针的,这样才可以正确插入电脑和电视上的 VGA 接口。

#### <span id="page-4-0"></span>**方案二:HDMI 接口**

HDMI 是比较新的接口,一些老的电脑可能没有,现在市面主流的笔记本电脑基本上都配置 了。现在的主流电视基本也都支持 HDMI 接口。HDMI 接口的好处是可以传输更高清晰度的 视频,而且支持声音传输,所以连接了 HDMI 接口的电视可以同时播放视频和音频,不需要 外接音箱了。下图显示了 HDMI 接口的形状:

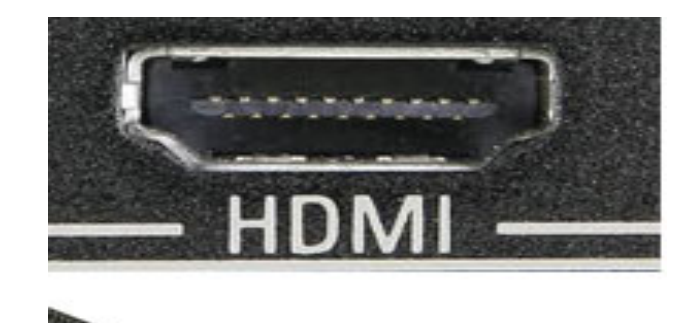

插图 5: HDMI 接口

大家可以在电脑和电视上寻找是否有 HDMI 接口,一般接口附近也会有"HDMI"的字样。 有的电视会有超过一个的 HDMI 接口。HDMI 电缆如下图所示:

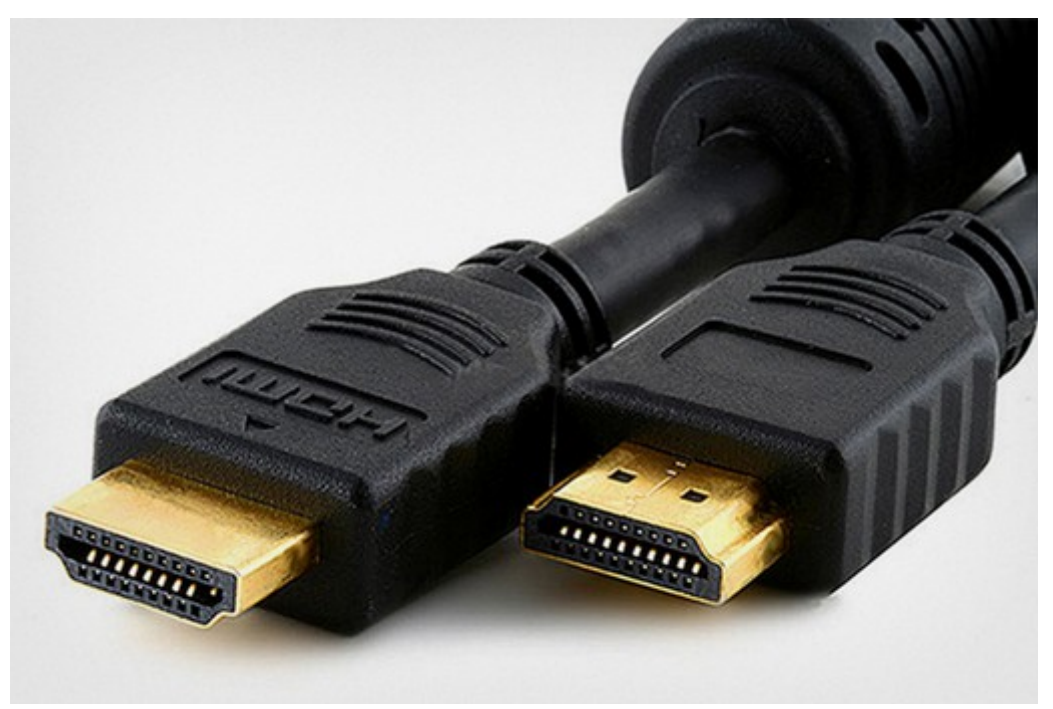

插图 6: HDMI 连接电缆

HDMI 电缆在电脑城里也有出售,采购的时候一般有多种长度可供选择,可以选择适合自己 的长度购买。

#### <span id="page-5-1"></span>**连接电脑和电视**

在确认了连接方式以及购买了相应的连接电缆后,保持电视和电脑都处于关机状态下,将连 接电缆两头的插头分别插入电脑和电视的相应接口中,就完成了硬件的连接。此时还要注意 一点,如果电视有超过一个的 VGA 或者 HDMI 接口, 在连接时要记住电缆是插入了哪一个接 口(一般会以数字标注),以便在下面的电视设置里能够正确设置。

### <span id="page-5-0"></span>**设置电脑**

保持电脑和电视都处于开机状态再进行设置。

在电脑上设置电视为外接显示器比较简单。对于 Windows 7 或者 8 的用户来说, 在桌面上

点击鼠标右键,然后选择"屏幕分辨率",就可以打开设置外接显示器的窗口。如下图:

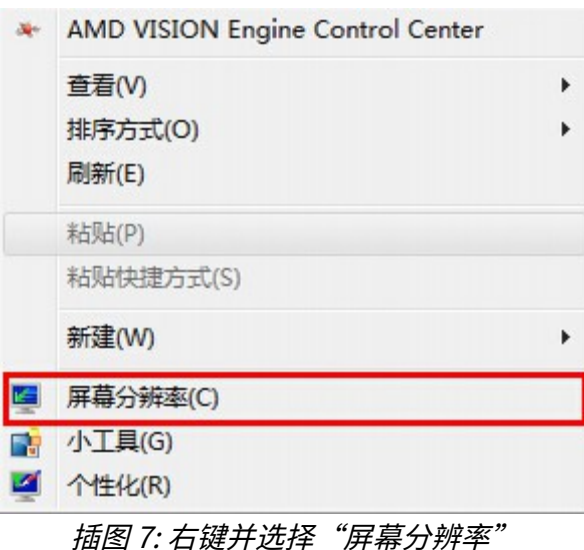

如果连接电视的电缆连接正常,就可以发现在"屏幕分辨率"窗口下有一个"多显示器" 或"多重显示"的下拉菜单,如下图:

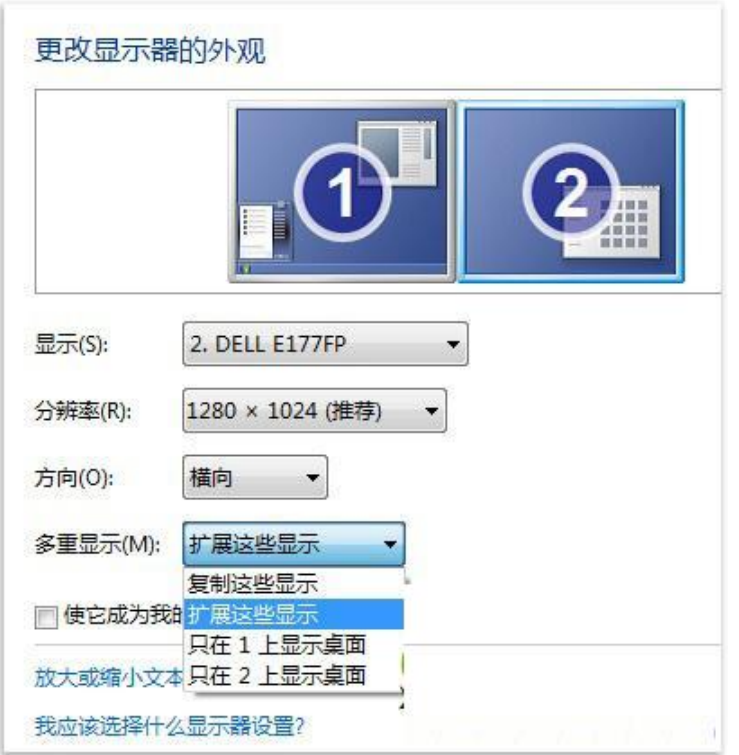

插图 8: Windows 7 的屏幕分辨率设置窗口

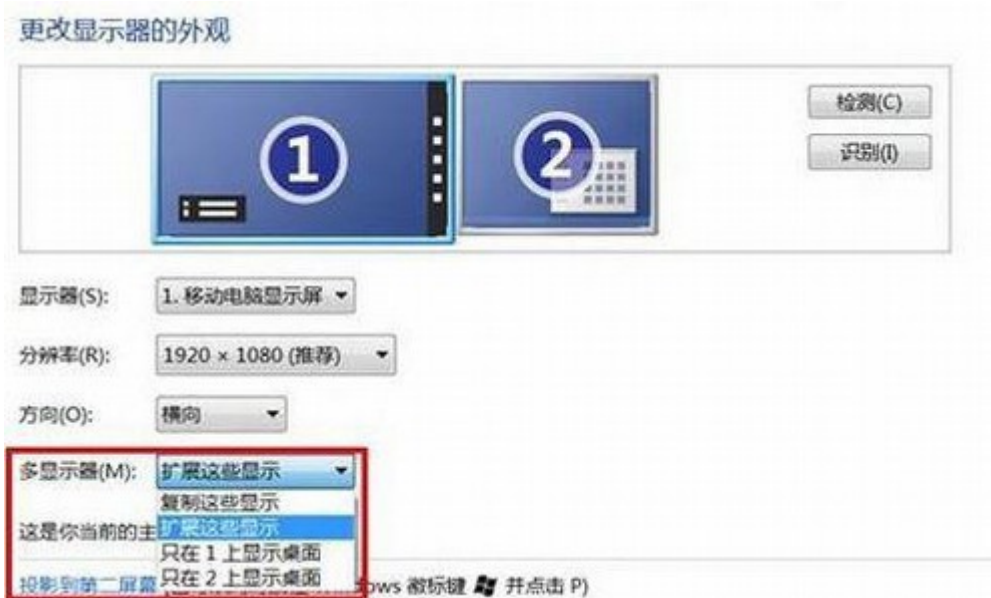

插图 9: Windows 8 屏幕分辨率设置窗口

下拉菜单中:

"复制这些显示": 电脑屏幕和电视屏幕将显示同样的内容。

"扩展这些显示":电脑屏幕和电视屏幕可以显示不同的内容,电视将作为电脑的一个外 接显示器存在。

"只在 1 上显示桌面"和"只在 2 上显示桌面"是只在一个屏上显示。

最理想的应该是"扩展这些显示",这样电脑和电视可以显示不同的内容,然后电脑和电 视两个屏幕间拖拽窗口(如何拖拽请参考本文最后部分)。更简单一点的设置是"复制这 些显示",这样也不需要拖拽窗口,电脑屏幕显示什么,电视屏幕就显示什么,操作更简单 方便。大家根据方便选择。

选择完成后,点击"确定"关闭窗口,就完成了电脑的设置。

#### <span id="page-7-0"></span>**设置电视**

设置电视其实很容易,只是不同品牌的电视具体的设置菜单位置不一样,需要结合自己电视 的情况寻找一下。总的来说,我们需要设置电视的**输入源**,一般电视都默认从有线电视电缆 输入,我们要将其修改为从电脑输入,也就是从连接电缆所连接的那个接口输入画面。上文 在提到连接电缆的时候要求将电视连接的具体插口记录下来(比如"HDMI 的 2 口", "VGA 的 1 口"等),这里就会派上用场了。

8

调出电视的"菜单"(可以用遥控器或者在电视上直接按菜单键),在电视菜单里寻找"输 入源", "信号源", "节目源"或者"信源"等设置项, 在相应的输入源设置里, 将电视 的输入源改为刚才记下来的具体插口,如"HDMI 1"或"VGA"(有时 VGA 在设置里也称 作"PC"或"电脑"),就完成了电视的设置。

下面列出了一些品牌的具体菜单位置,仅供参考:

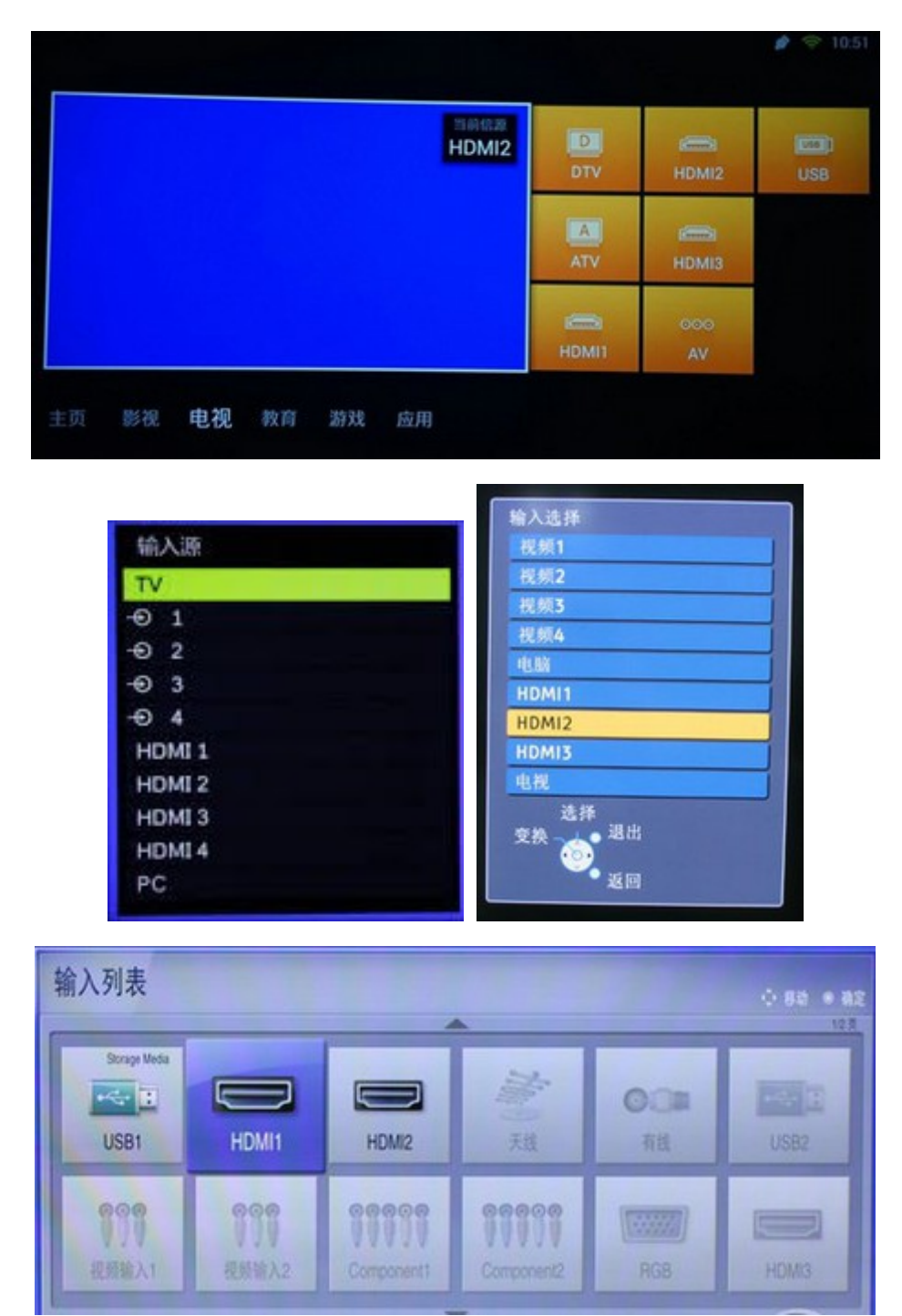

有些电视可以通过遥控器直接调出输入源设置,也不失为一个很方便的办法,下面列出了一 些电视遥控器的输入源键的位置,供大家参考:

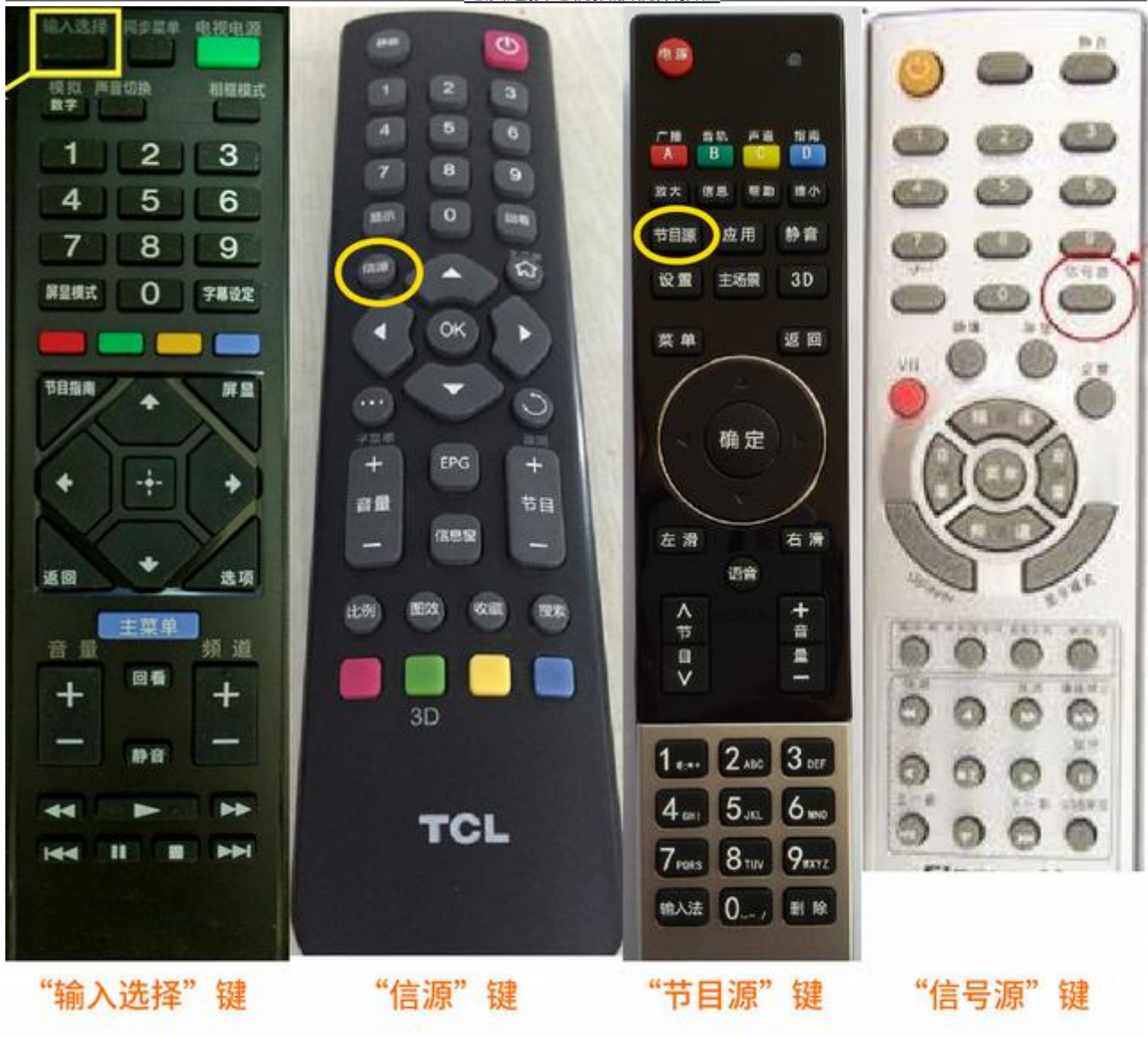

从上图可以看出,不同电视厂家的遥控器,输入源键的位置、名称都不完全一样,大家可以 根据自己的情况寻找一下有没有类似的输入源键。

## <span id="page-9-0"></span>**结语**

设置完成后,电视就成为了电脑的外接显示屏,可以将任何窗口用鼠标拖拽到电视屏幕上, 比如新唐人的视频窗口等。在拖拽时,用鼠标点击要拖拽窗口的标题栏,并按住不放,同时 移动鼠标到屏幕右边边缘(有的在左边边缘,可以换位置多尝试几次),这时就可以看见窗 口的一部分出现在电视画面里了,继续往右边拖拽,就可以把窗口整个移动到电视画面里。 这时可以使用最大化窗口或全屏播放,就可以全屏看视频了。

见下图:

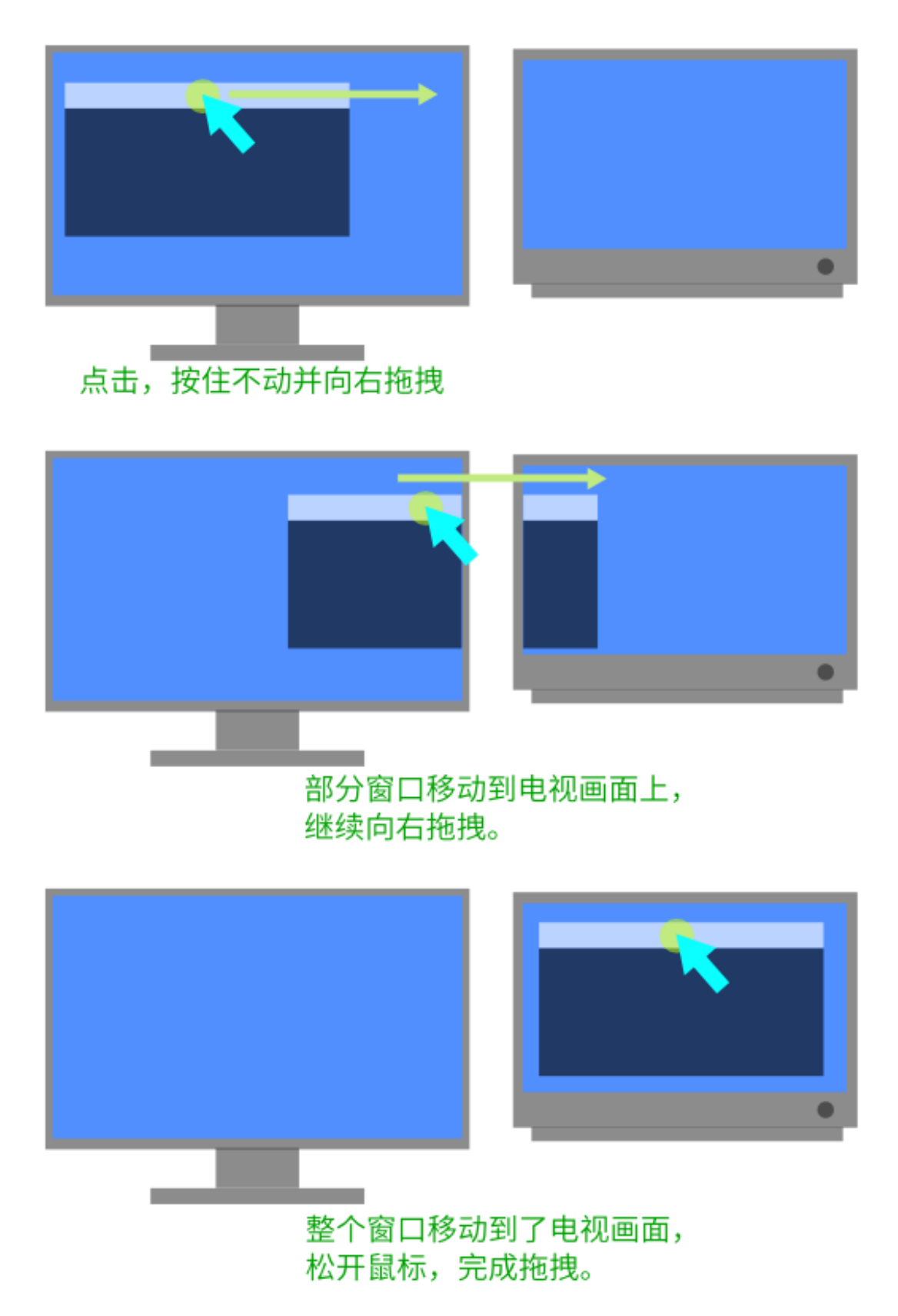